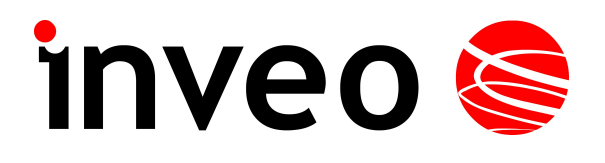

# **Instrukcja obsługi NANO RFID**

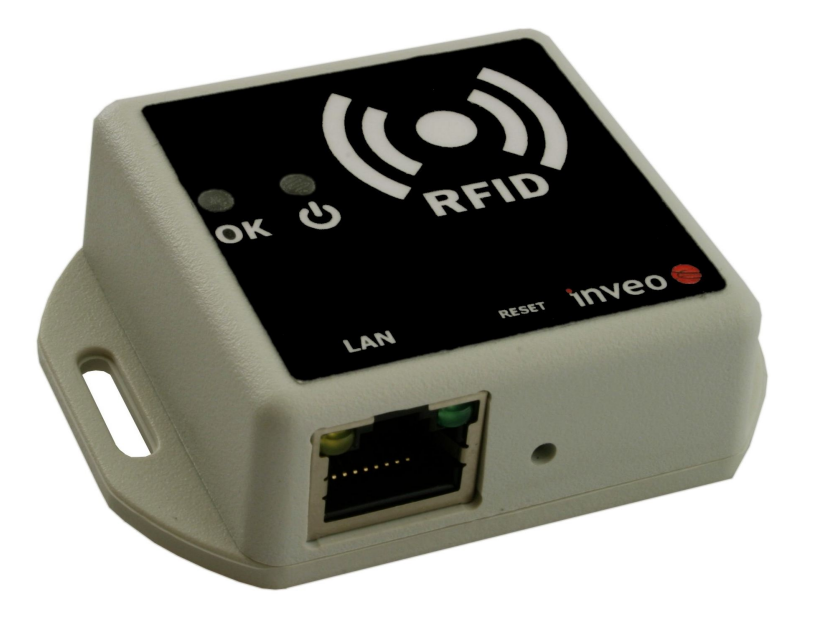

Soft  $>= 0.1$ 

**INVEO s.c.**

ul. Rzemieślnicza 21 43-340 Kozy tel: +48 33 444 65 87 www.inveo.com.pl info@inveo.com.pl

#### **Szanowny Kliencie!**

Dziękujemy bardzo za wybór naszego produktu. Jednocześnie przed rozpoczęciem jego użytkowania, prosimy o dokładne zapoznanie się z niniejszą instrukcją obsługi, gdyż podano w niej najwłaściwsze sposoby postępowania z niniejszym urządzeniem z uwzględnieniem podstawowych zasad bezpieczeństwa oraz konserwacji. Prosimy również o zachowanie instrukcji obsługi, aby można z niej korzystać w trakcie późniejszego użytkowania.

#### **Pamiętaj!**

**Producent nie odpowiada za ewentualne szkody spowodowane zastosowaniem urządzenia niezgodnym z jego przeznaczeniem lub jego niewłaściwa obsługą, a także za usterki sterownika wynikające z niewłaściwej eksploatacji.**

## Spis treści:

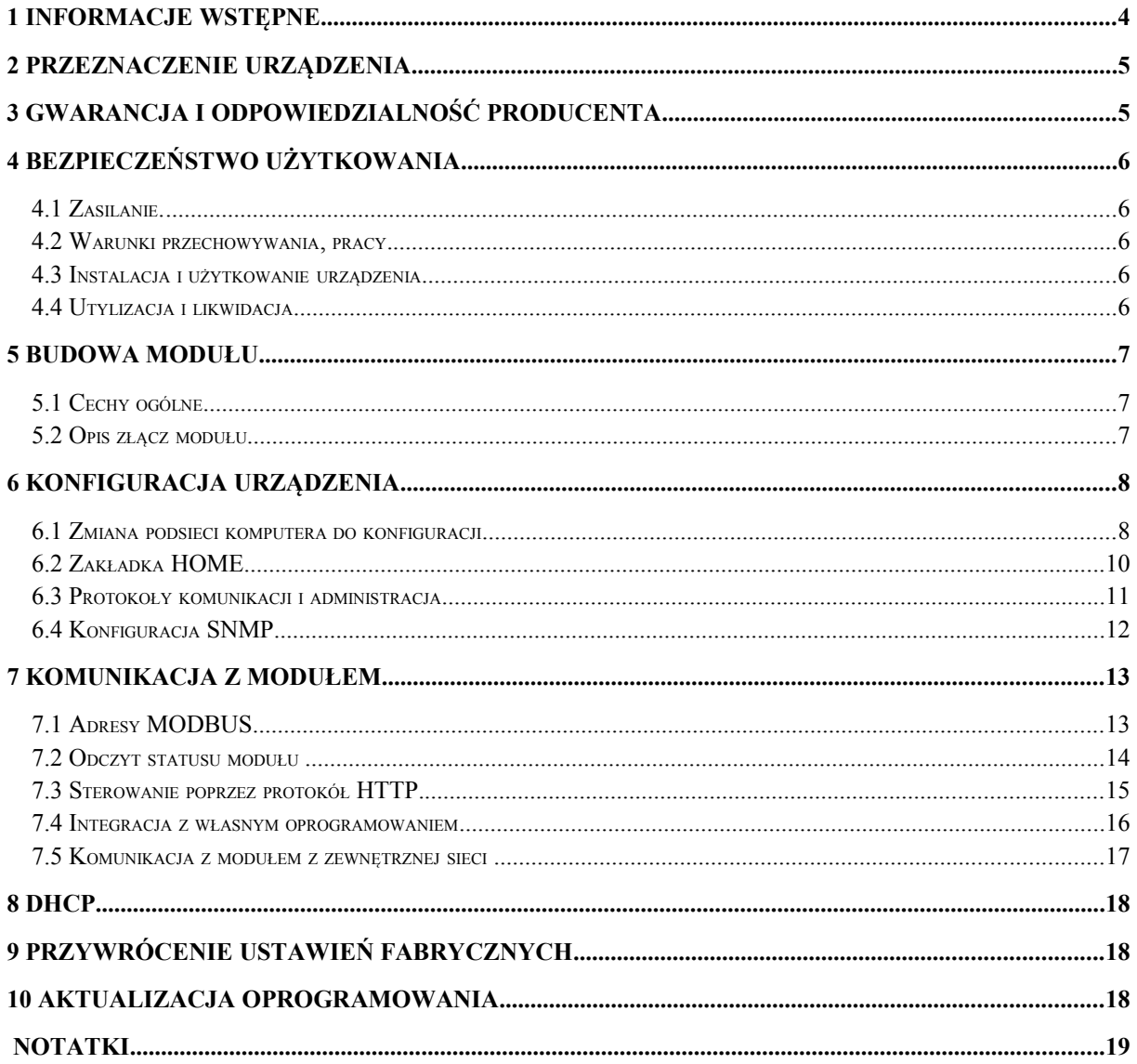

## <span id="page-3-0"></span>**1 Informacje wstępne**

#### **Przed rozpoczęciem pracy ze sterownikiem należy przeczytać Instrukcję Obsługi i postępować zgodnie ze wskazówkami w niej zawartymi!**

Opis symboli wykorzystanych w niniejszej instrukcji:

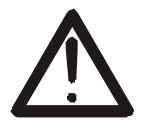

Symbol ten oznacza obowiązek zapoznania się z odpowiednim miejscem w instrukcji użytkownika, ostrzeżenia i ważne informacje. Nieprzestrzeganie ostrzeżeń może spowodować obrażenia.

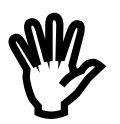

Ważne wskazówki i informacje.

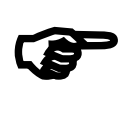

Przestrzeganie tekstów oznaczonych tym znakiem ułatwia obsługę.

UWAGA: wygląd zrzutów ekranowych pokazanych w niniejszej instrukcji może się nieco różnić od ich wyglądu rzeczywistego przy pracy z modułem. Różnice mogą dotyczyć wielkości i rodzaju czcionki oraz rozmiarów symboli. Nie występują różnice w treści przekazywanych informacji.

## <span id="page-4-0"></span>**2 Przeznaczenie urządzenia**

Urządzenie NANO RFID służy do odczytu tagów RFID w formacie Unique i integracji z innymi systemami poprzez protokoły MODBUS TCP, HTTP klient/serwer, SNMP.

## <span id="page-4-1"></span>**3 Gwarancja i odpowiedzialność producenta**

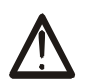

Producent udziela 2-letniej gwarancji na moduł oraz zapewnia serwis pogwarancyjny przez okres 10 lat od daty wprowadzenia urządzenia na rynek. Gwarancja obejmuje wszystkie wady materiałowe i produkcyjne.

Producent zobowiązuje się do przestrzegania umowy gwarancyjnej, jeżeli spełnione są następujące warunki:

- wszystkie naprawy, zmiany, rozszerzenia oraz kalibracje urządzenia wykonywane są przez producenta lub autoryzowany serwis,
- sieciowa instalacja zasilająca spełnia warunki obowiązujących w tym względzie norm,
- urządzenie obsługiwane jest zgodnie z zaleceniami przedstawionymi w niniejszej Instrukcji,
- urządzenie używane jest zgodnie z przeznaczeniem.

Producent nie ponosi żadnej odpowiedzialności za konsekwencje wynikłe z nieprawidłowej instalacji, niewłaściwego użytkowania urządzenia, nieprzestrzegania instrukcji obsługi oraz przeprowadzania napraw przez osoby nie posiadające uprawnień.

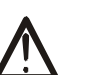

#### **W urządzeniu nie ma żadnych części, które wolno użytkownikowi samodzielnie wymieniać.**

## <span id="page-5-0"></span>**4 Bezpieczeństwo użytkowania**

Moduł został skonstruowany z wykorzystaniem nowoczesnych podzespołów elektronicznych, zgodnie z najnowszymi tendencjami w światowej elektronice. Szczególnie duży nacisk położono na zapewnienie optymalnego bezpieczeństwa użytkowania oraz niezawodności sterowania.

Urządzenie posiada obudowę z wysokiej jakości tworzywa sztucznego.

#### <span id="page-5-1"></span>*4.1 Zasilanie.*

Rfid Nano przystosowany jest do zasilania 10-24VDC.

Zasilanie sterownika odbywa się przez adapter POE.

#### <span id="page-5-2"></span>*4.2 Warunki przechowywania, pracy.*

Elementy sterownika powinny być przechowywane w pomieszczeniach zamkniętych, w których atmosfera jest wolna od par i środków żrących oraz:

- temperatura utrzymywana jest w granicach od -30 $\degree$ C do +60 $\degree$ C,
- zakres wilgotności: 25% do 90% (niedopuszczalne skroplenia)

Urządzenie przeznaczone jest do pracy w następujących warunkach:

- temperaturze otoczenia od -10°C do +55°C,
- <span id="page-5-3"></span>• wilgotności względnej 30% do 75%,

#### *4.3 Instalacja i użytkowanie urządzenia*

**Sterownik powinien być obsługiwany, zgodnie z zaleceniami przedstawionymi w dalszej części instrukcji.**

#### <span id="page-5-4"></span>*4.4 Utylizacja i likwidacja*

W przypadku, kiedy niezbędna staje się likwidacja urządzenia (np. po upływie czasu jego użytkowania), należy zwrócić się do producenta lub przedstawiciela producenta, którzy zobowiązani są do właściwej reakcji, tzn. odbioru urządzenia od użytkownika. Użytkownik może się również zwrócić do firm zajmujących się utylizacją i/lub likwidacją urządzeń elektrycznych lub sprzętu komputerowego. W żadnym wypadku nie należy umieszczać urządzenia wraz z innymi odpadkami.

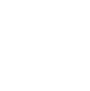

## <span id="page-6-0"></span>**5 Budowa modułu**

## <span id="page-6-1"></span>*5.1 Cechy ogólne*

Widok ogólny modułu NANO RFID przedstawiono poniżej.

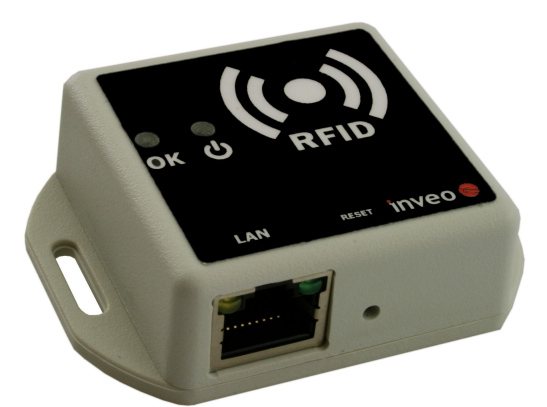

 **Wygląd ogólny modułu NANO RFID**

Komunikacja z modułem odbywa się przez sieć LAN.

Do wyboru są następujące możliwości odczytu kodu odczytanego z tagu RFID:

- poprzez wbudowany serwer www, przy użyciu standardowej przeglądarki internetowej (preferowane przeglądarki to MOZILLA FIREFOX, OPERA, CHROME),
- poprzez protokół HTTP w trybie serwer
- poprzez protokół HTTP w trybie klient
- poprzez protokół MODBUS TCP
- poprzez protokół SNMP

Moduł wyposażony został w diody LED które sygnalizują zasilanie modułu oraz aktualny stan urządzenia.

#### **Dane techniczne:**

Napięcie zasilania: 10-24VDC (POE) Pobór mocy: 1,5W

*Wejście*

Standard odczytywanych tagów: UNIQUE, Odległość odczytu: do 8cm

#### <span id="page-6-2"></span>*5.2 Opis złącz modułu*

Moduł **NANO RFID** posiada wyprowadzone złącze RJ45 poprzez które realizowana jest komunikacja LAN oraz zasilanie.

## <span id="page-7-0"></span>**6 Konfiguracja urządzenia**

Przy pierwszym uruchomieniu, koniecznej jest skonfigurowanie urządzenia.

#### <span id="page-7-1"></span>*6.1 Zmiana podsieci komputera do konfiguracji.*

Po podłączeniu urządzenia do sieci, należy zmienić podsieć komputera przyłączonego do tej samej sieci.

W tym celu należy przejść do konfiguracji sieci: Start->Ustawienia->Panel Sterowania ->Połączenia Sieciowe.

Następnie wybrać połączenie sieciowe prawym przyciskiem myszy i kliknąć "Właściwości".

Po wybraniu pokaże się ekran konfiguracji:

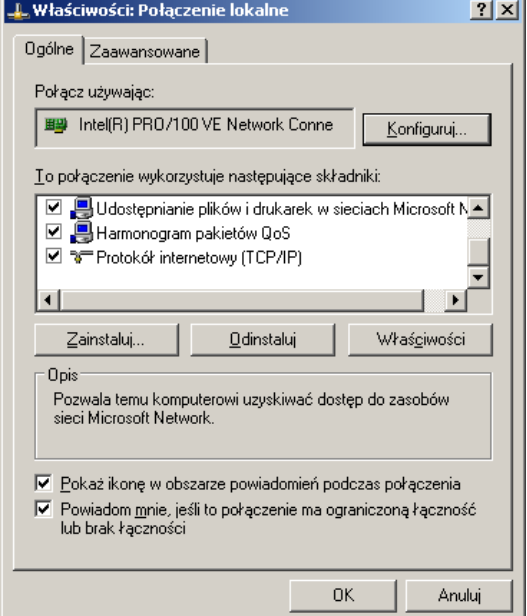

**Zmiana konfiguracji sieci w systemie WINDOWS**

Następnie należy wybrać ustawienie "Protokół internetowy (TCP/IP)" i wpisać następujące ustawienia:

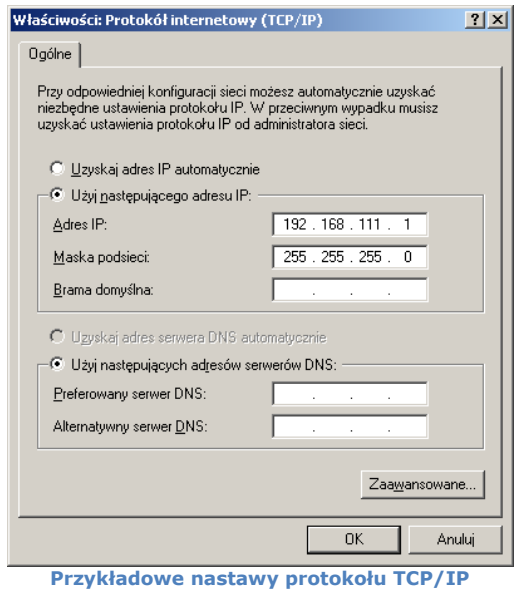

Po zaakceptowaniu ustawień przyciskiem OK, należy uruchomić przeglądarkę internetową i wpisać adres: **192.168.111.15** .

Następnie wybrać menu "NETWORK" (Domyślny użytkownik i hasło: admin/admin00)

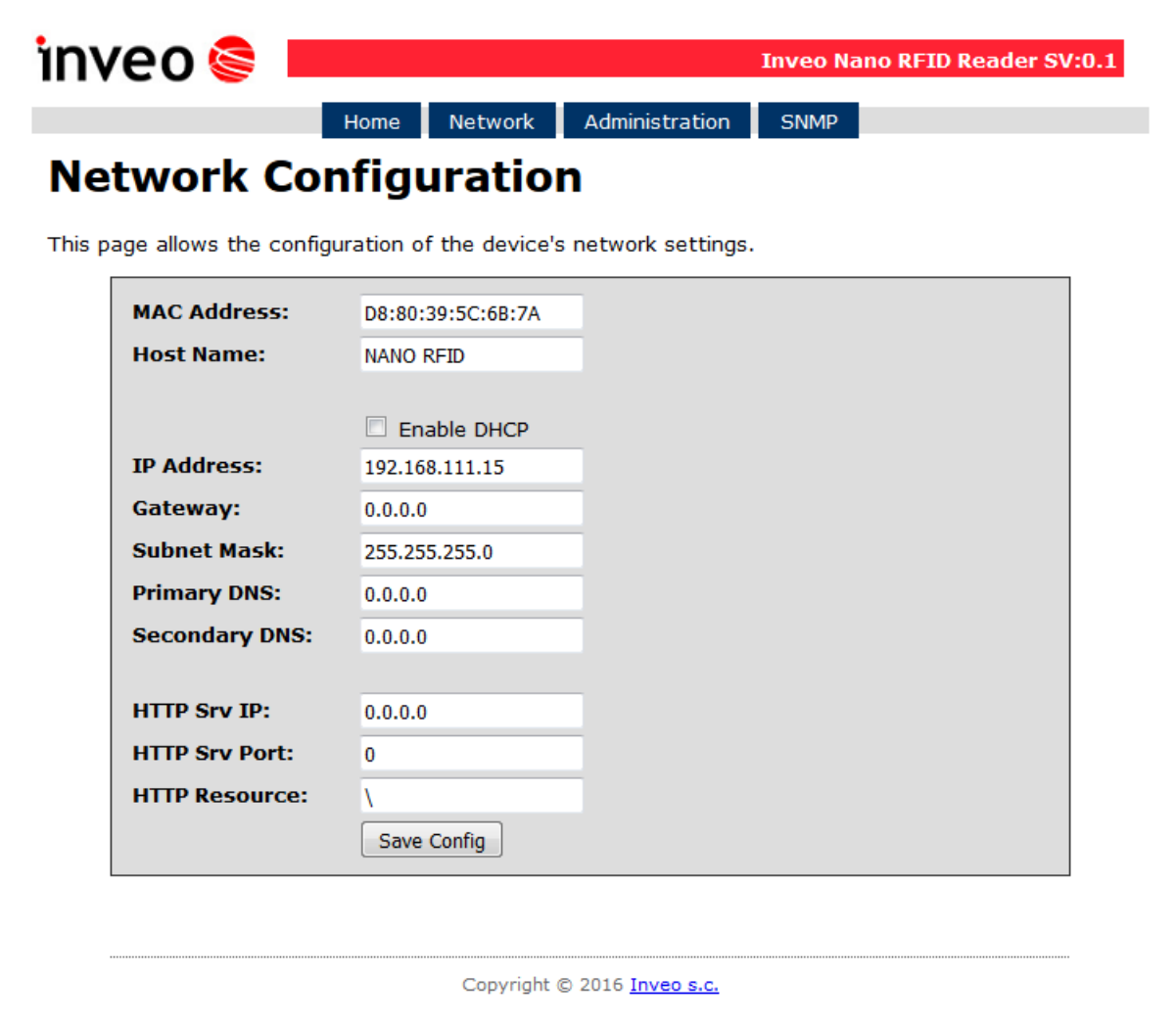

**Konfiguracja połączenia sieciowego**

Do zmiany ustawień sieciowych modułu służą pola:

*MAC Address* – adres sieciowy MAC modułu -tylko do odczytu,

*Host Name* – nazwa NETBIOS,

*Enable DHCP* – Zaznaczenie tego pola wymusza użycie adresu przypisanego przez serwer DHCP,

*IP Address* – adres IP modułu (pod takim adresem moduł będzie widoczny w sieci),

*Gateway* – brama sieciowa,

*Subnet Mask* – maska podsieci IP,

**Primary DNS, Secondary DNS** – adresy serwerów DNS,

*HTTP Srv IP:* - adres serwera do którego moduł odwołuje się w trybie "Control only by HTTP Client" ,

*HTTP Srv Port:* – port na którym nasłuchuje serwer,

**HTTP Resource:** - zasób do wywołania po stronie serwera

Po dokonaniu zmian, należy kliknąć przycisk *Save Config*.

## <span id="page-9-0"></span>*6.2 Zakładka HOME.*

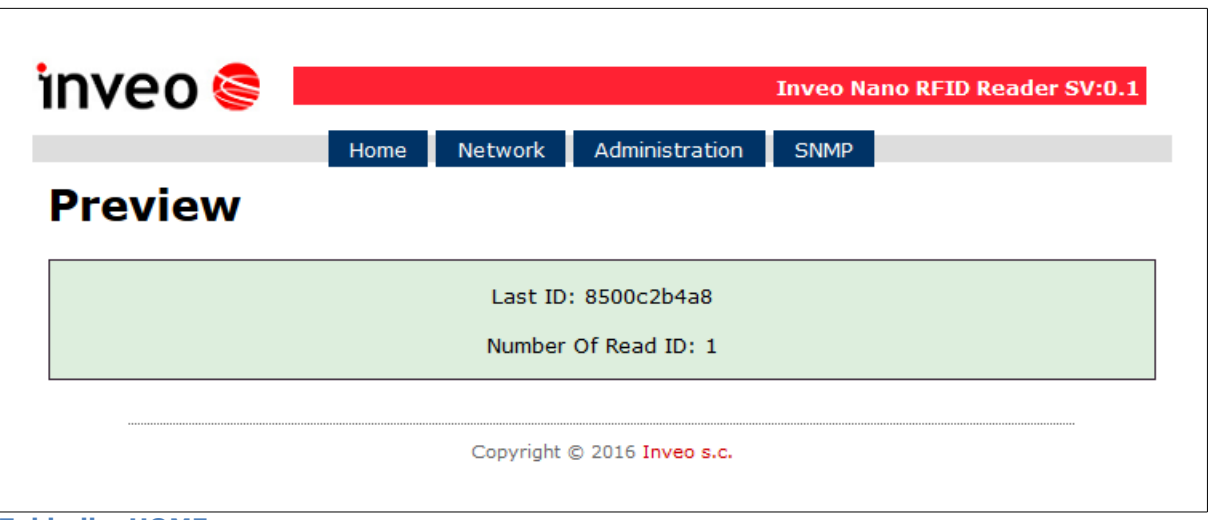

**Zakładka HOME**

Po wybraniu zakładki HOME wyświetlone zostają:

-**SV:0.1** -wersja oprogramowania

-**Last ID: 8500c2b4a8** -ostatni odczytany TAG w formacie HEX

-**Number Of Read ID: 1** -ilość odczytanych tagów od momentu resetu urządzenia

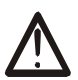

## Uwaga:

Wyświetlenie w pozycji Last ID: 8500c2b4a8 znacznika **(LOCK!)** oznacza zablokowanie odczytu następnych tagów do momentu skasowania komendą **releaseid**.

## <span id="page-10-0"></span>*6.3 Protokoły komunikacji i administracja*

Menu *Administration* umożliwia skonfigurowanie przez Użytkownika jakie usługi mają być aktywne w urządzeniu oraz zmianę hasła dostępu.

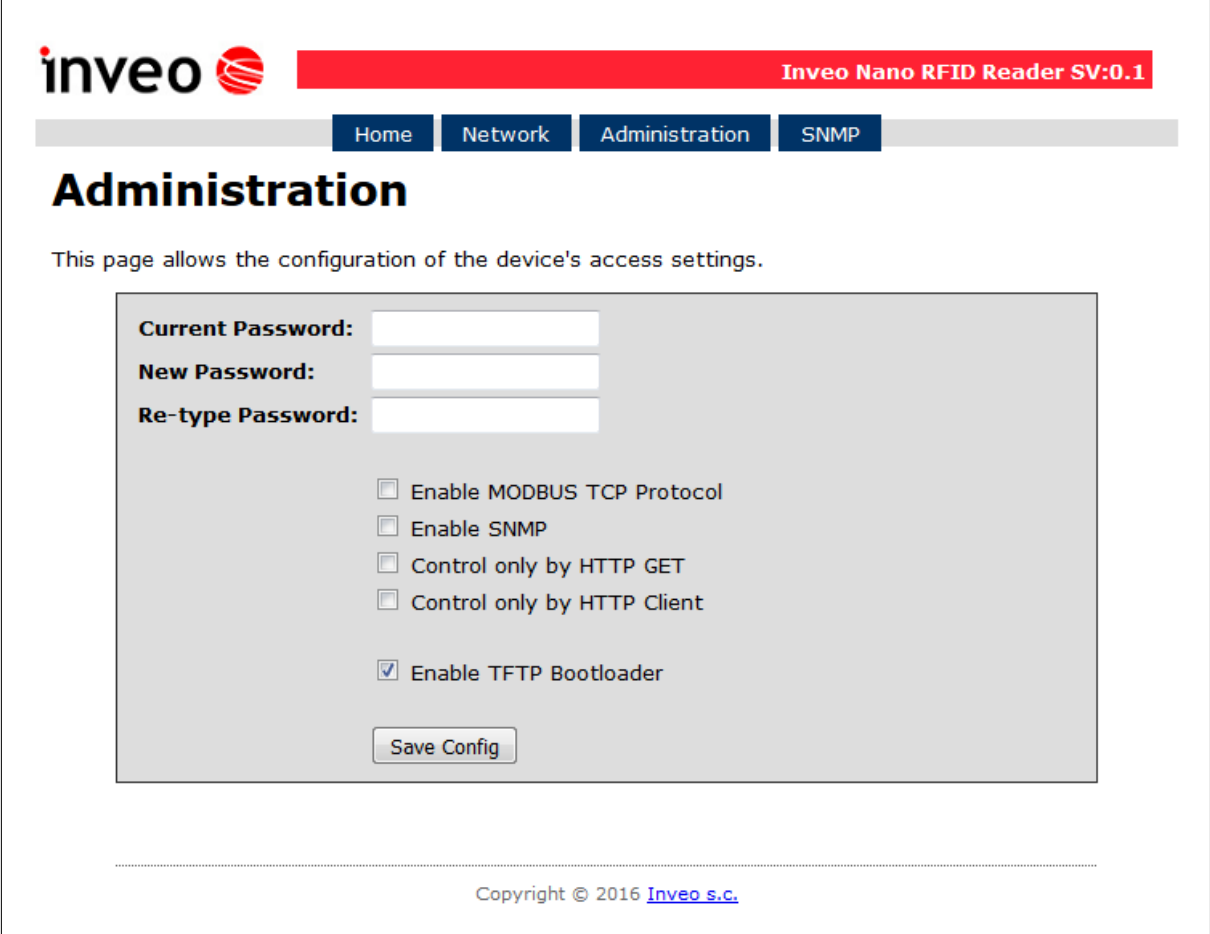

**Rysunek 1: Ustawienia zabezpieczeń.**

#### **Zmiana hasła**

Aby zmienić hasło należy w polu *Current Password* wpisać aktualne hasło. W polach *New Password* oraz *Re-type Password* należy wpisać nowe hasło i zatwierdzić przyciskiem *Save Config***.** Wyłączenie hasła następuje przez pozostawienie nowego hasła pustego.

#### **Ustawienie usług**

Urządzenie umożliwia wybór jakie usługi mają być dostępne. Zaznaczenie pola wyboru obok nazwy usługi aktywuje wybraną usługę.

**Enable MODBUS TCP Protocol** – załączenie serwera MODBUS TCP, **Enable SNMP**- załączenie obsługi protokołu SNMP, **Control only by HTTP GET** – wybranie trybu pracy modułu jako **serwer HTTP Control only by HTTP Client** – wybranie trybu pracy modułu jako **klient HTTP Enable TFTP Bootloader** – włączenie bootloadera,

#### **Uwaga:**

TFTP Bootloader podczas normalnej pracy powinien być **wyłączony**. Załączenie powinno nastąpić dopiero przed aktualizacją oprogramowania.

#### <span id="page-11-0"></span>*6.4 Konfiguracja SNMP*

Moduł wyposażony jest w serwer SNMP v2c. Załączenie funkcji jest możliwe w zakładce Administration->Enable SNMP. Protokół SNMP umożliwia pobranie odczytanego numeru ID tagu. Plik MIB opisujący strukturę jest do pobrania w zakładce SNMP **Download MIB file**.

Moduł umożliwia wysyłanie komunikatów TRAP po poprawnym odczycie tagu RFID. Adres docelowy wpisuje się w pola Trap IP Address x.

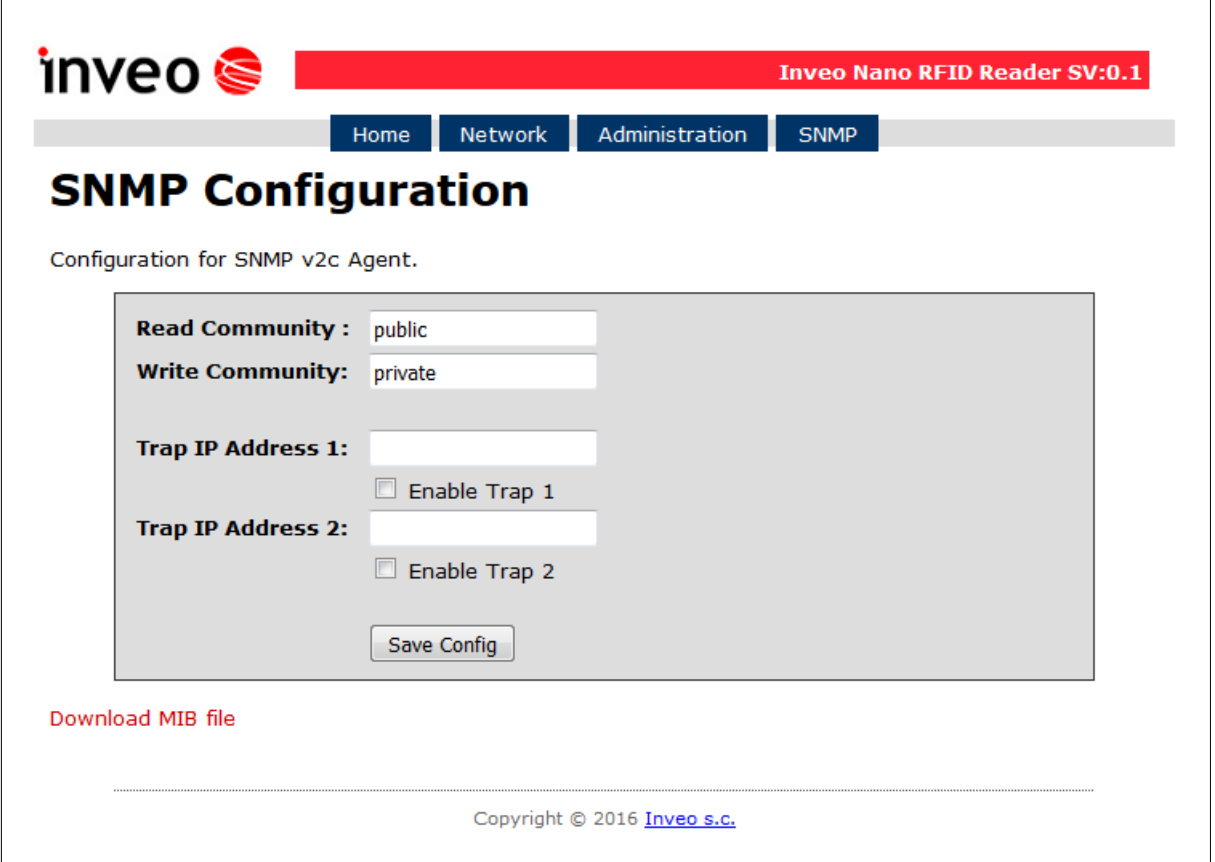

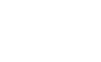

## <span id="page-12-0"></span>**7 Komunikacja z modułem**

## <span id="page-12-1"></span>*7.1 Adresy MODBUS*

Urządzenie obsługuje następujące funkcje MODBUS RTU:

- 0x01 Read Coils
- 0x03 Read Holding Register
- 0x05 Write Single Coil
- 0x06 Write Single Register
- 0x0F Write Multiple Coils
- 0x10 Write Multiple Registers

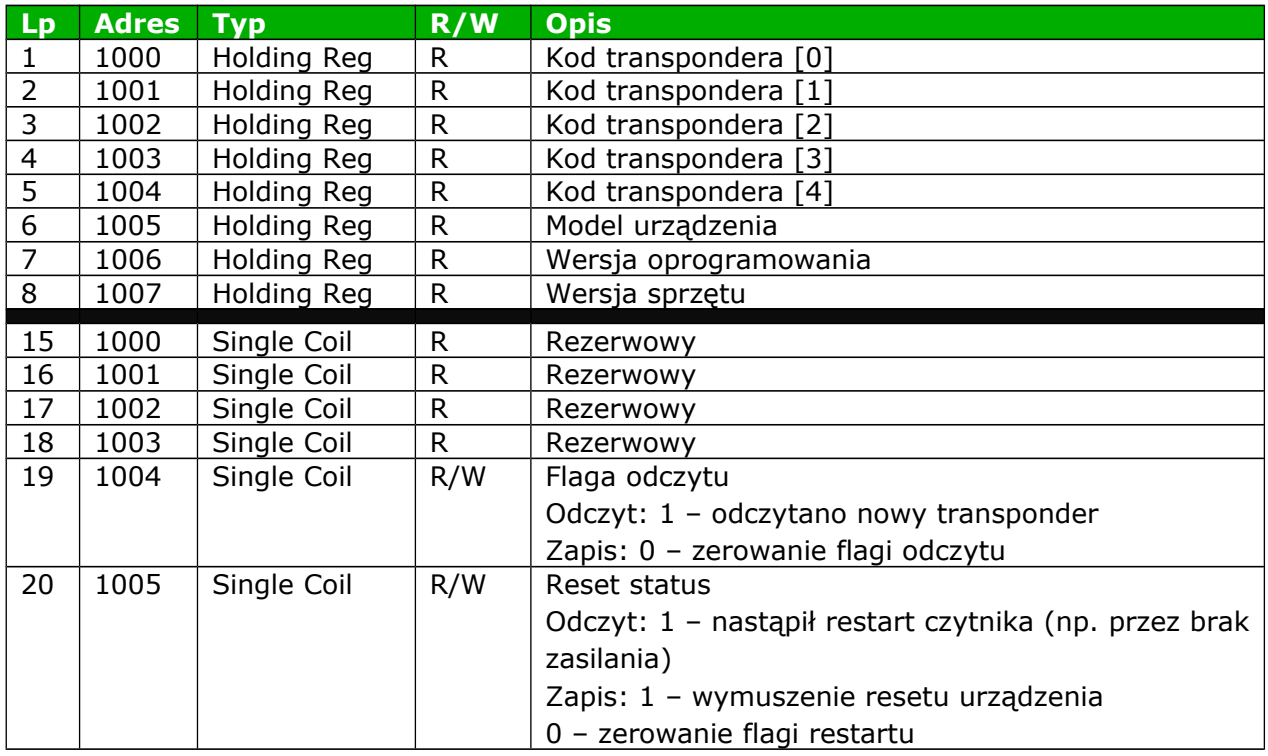

Po poprawnym odczycie tagu w rejestrze Single Coil 1004 zostaje zapisana wartość 1 – odczytano nowy transponder a w rejestrach Holding Registers (1000-1004) kolejne wartości kodu transpondera. Następny odczyt transpondera możliwy jest dopiero po wyzerowaniu flagi odczytu i wpisaniu do rejestru 1004 wartości zero.

## <span id="page-13-0"></span>*7.2 Odczyt statusu modułu*

Moduły NANO RFID mają możliwość sterowania za pomocą protokołu http. Aby odczytać aktualny stan modułu można w przeglądarce internetowej odwołać się do podstrony np. [http://192.168.111.15/st](http://192.168.111.15/stat.php)atus.xml

Wyświetlony zostanie zasób w formacie XML opisujący podstawowe informacje:

```
<status>
<netbios>NANO RFID</netbios>
<mac>d8:80:39:5c:6b:7a</mac>
<id>8500c2b4a8</id>
<newId>0</newId>
\langle \text{cnt}>1 \langle \text{cnt}\rangle<resetFlag>1</resetFlag>
<enable>1</enable>
<httpClientStatus>0</httpClientStatus>
</status>
```
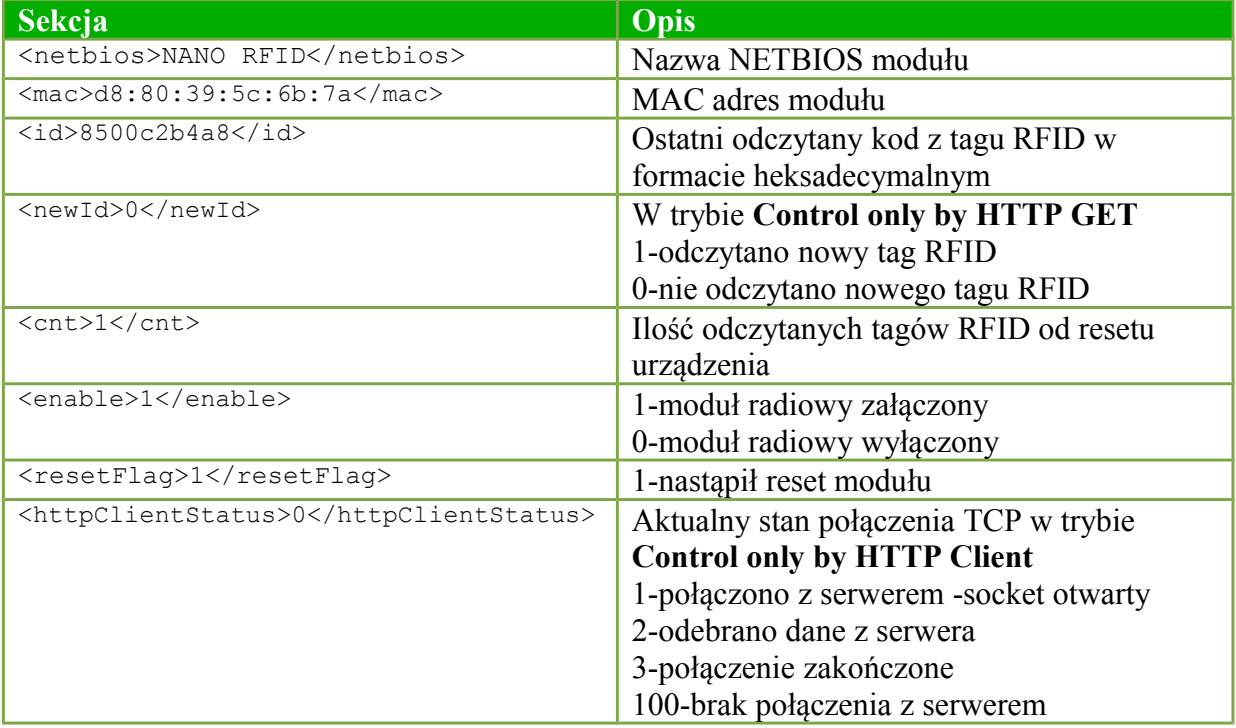

## <span id="page-14-0"></span>*7.3 Sterowanie poprzez protokół HTTP.*

Sterowanie modułem w trybie **Control only by HTTP GET** polega na wysłaniu do modułu odpowiedniej komendy protokołem http.

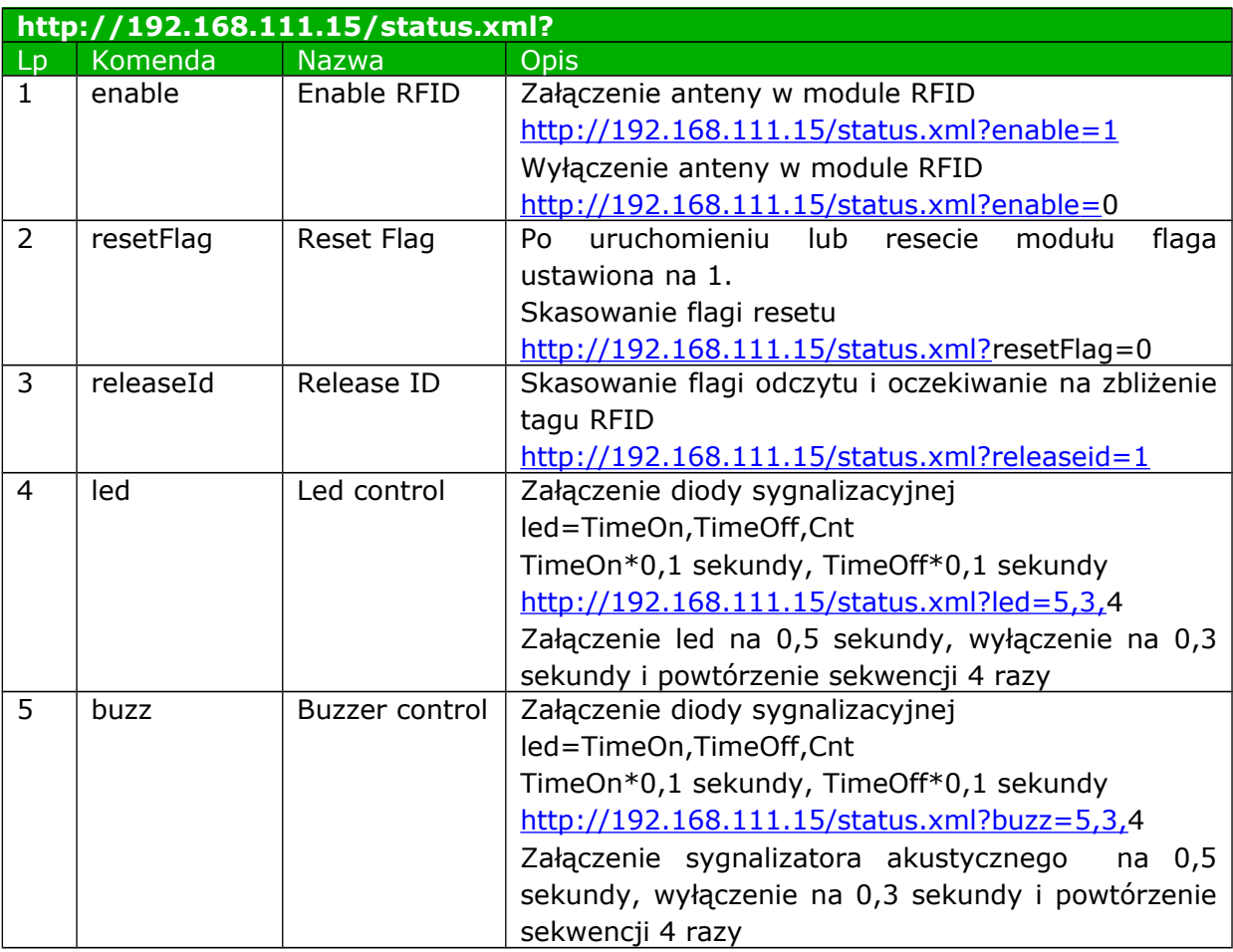

## <span id="page-15-0"></span>*7.4 Integracja z własnym oprogramowaniem*

Moduły Nano-RFID mogą być integrowane z własnym oprogramowaniem. Mogą pracować jako serwer (wybrana opcja **Control only by HTTP GET**) lub jako klient (wybrana opcja **Control only by HTTP Client**).

Tryb pracy serwer (**Control only by HTTP GET**):

W tym trybie host zewnętrzny łączy się do modułu i zarządza nim poprzez protokół http. Host zarządzający musi cyklicznie odczytywać zasób status.xml z modułu Nano-RFID i w zależności od stanu odczytanego z pliku xml wywoływać odpowiednie funkcje.

Po zbliżeniu tagu w pole odczytu w zasobie status.xml zostaną uzupełnione odpowiednie pola i moduł zablokuje możliwość odczytu do momentu wywołania funkcji releaseid powodującej przejście modułu do stanu oczekiwania na zbliżenie tagu.

Poprzez odpowiednie funkcje można zaświecić diodę LED sygnalizującą odczytanie karty, wygenerować sygnał dźwiękowy itp.

Wadą takiego rozwiązania jest konieczność cyklicznego odczytywania zasobu status.xml modułu.

Tryb pracy klient (**Control only by HTTP Client**):

W tym trybie po poprawnym odczycie tagu rfid moduł automatycznie łączy się do serwera i wysyła dane o odczytanym tagu na odpowiedni zasób serwera (metodą HTTP GET). W odpowiedzi mogą zostać pobrane informacje o stanie diody LED lub sygnalizatora dźwiękowego.

Zaletą tego trybu pracy jest to, że bezpośrednio po odczycie karty moduł sam wysyła kod do serwera lub aplikacji sterującej.

Przykładem może być zapisanie do bazy mysql lub pliku na serwerze odczytanego tagu rfid, numeru MAC czytnika oraz czasu odczytu.

#### <span id="page-16-0"></span>*7.5 Komunikacja z modułem z zewnętrznej sieci*

Jeżeli moduł znajduje się w innej sieci LAN niż komputer łączący się do niego, to wymagane jest przekierowanie portów.

Zależnie od wykorzystywanej metody komunikacji z modułem, konieczne jest skontaktowanie się z Administratorem sieci i przekierowanie portów:

#### **Obsługa przez stronę WWW oraz protokół http**:

- port TCP/IP 80

#### **Obsługa przez MODBUS TCP**:

- port TCP/IP 502

#### **Obsługa przez SNMP**:

- port UDP 161

## <span id="page-17-0"></span>**8 DHCP**

Aby włączyć/wyłączyć obsługę DHCP, należy:

- 1. Nacisnąć przycisk RESET na czas pomiędzy 5 a 10 sekund
- 2. Dioda zacznie mrugać około 2 razy na sekundę
- <span id="page-17-1"></span>3. zwolnić przycisk RESET

## **9 Przywrócenie ustawień fabrycznych**

Aby przywrócić ustawienie fabryczne urządzenia, należy:

- 4. Włączyć urządzenie.
- 5. Nacisnąć przycisk RESET na czas pomiędzy 10 a 15 sekund
- 6. Dioda zielona zacznie mrugać około 4 razy na sekundę
- 7. zwolnić przycisk RESET

Po wykonaniu powyższych czynności urządzenie ustawi następujące parametry:

- Adres IP: 192.168.111.15
- Maska IP: 255.255.255.0
- Użytkownik: admin
- Hasło: admin00

## <span id="page-17-2"></span>**10 Aktualizacja oprogramowania**

Moduł wyposażony jest w możliwość aktualizacji programu. Program dostarczany jest jako plik z rozszerzeniem .bin

**Uwaga!** Niewłaściwe użycie funkcji aktualizacji programowania, może spowodować uszkodzenie modułu.

Do przeprowadzenia operacji programowania, należy przejść do linii komend systemu Windows (Start->Uruchom-> wpisać 'cmd' i zatwierdzić klawiszem Enter).

Następnie przejść do katalogu w którym znajduje się plik .bin i wpisać komendę:

**tftp** -i <*adres\_ip\_modułu*> **PUT** *plik.bin*

gdzie: <*adres\_ip\_modułu*> jest adresem IP modułu *plik.bin* – plik z programem do aktualizacji

Programowanie trwa ok. 1 minuty. Zakończenie programowania potwierdza komunikat 'File Transferred'.

#### **Najnowsze oprogramowanie jest dostępne na stronie [www.inveo.com.pl](http://www.inveo.com.pl/)**

## <span id="page-18-0"></span>**Notatki**

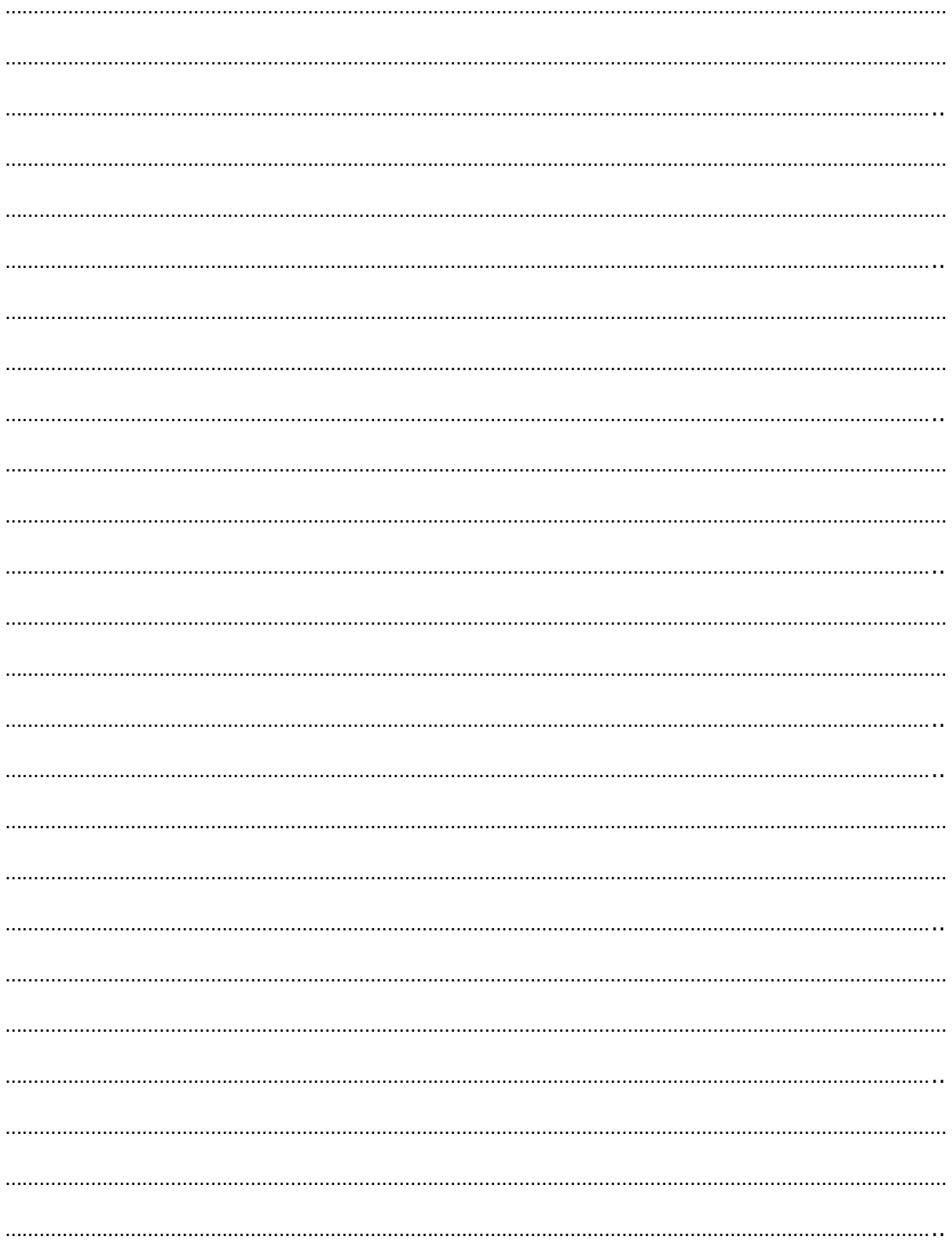